# **Postupak upućivanja zahteva za dodelu vremenski ograničenih, nekomercijalnih licenci za korišćenje programa Radimpex Software**

*Napomena: Ukoliko ovaj postupak ne možete sprovesti do kraja, pre nego što se za pomoć obratite nama (putem e-maila [info@radimpex.rs](mailto:info@radimpex.rs) ili telefona 011-4542187 ili 011-4542191) molimo Vas da pročitate drugi deo ovog uputstva - Dodatak, u kojem su navedena rešenja najčešćih problema.*

Na adresu [info@radimpex.rs](mailto:info@radimpex.rs) potrebno je poslati e-mail koji treba sadržati sledeće:

1) **popunjen obrazac Zahteva**. Obrazac zahteva možete preuzeti [ovde.](http://www.radimpex.rs/downloads/zahtev-nkl.pdf) To je PDF dokument sa poljima za popunjavanje. Nakon popunjavanja, Zahtev snimiti u PDF format.

2) **Skenirani ili fotografisani prikaz indeksa** (prva dupla strana sa slikom i generalijama).

3) **Skenirani ili fotografisani prikaz lične karte** (strana sa slikom)

U obrascu Zahteva, između ostalih podataka koji se odnose na generalije Podnosioca zahteva neophodno je popuniti podatak "Identifikacioni broj". Identifikacioni broj predstavlja jedinstveni potpis računara na kojem će Podnosilac zahteva moći koristiti programe. Postupak za dobijanje Identifikacionog broja je jednostavan i detaljno je objašnjen na sledećim stranicama ovog dokumenta.

**Odobreni programi će moći raditi samo na računaru na kojem je generisan Identifikacioni broj.** Samo u izuzetnim slučajevime će se Podnosiocu zahteva omogućiti da programe koristi na nekom drugom računaru.

**Programi tokom svog rada zahtevaju da računar ima vezu sa internetom**.

# **Postupak za dobijanje Identifikacionog broja (sprovodi se na računaru na kojem će se raditi sa programima):**

**Korak 1)** sa ovog mesta potrebno je preuzeti instalacioni program za instalaciju Sentinel Hasp drajvera:

https://www.radimpex.rs/downloads/drivers/Sentinel\_LDK\_Run-time\_setup.zip Arhivu treba raspakovati u prazan direktorijum i pokrenuti i izvršiti do kraja program koji se tu nalazi (HASPUserSetup.exe)

### **Korak 2)** Otići na sledeći link: [http://localhost:1947/\\_int\\_/config\\_to.html](http://localhost:1947/_int_/config_to.html)

U polje "Remote License Search Parameters" upisati sledeće dve IP adrese prikazane na slici i na obeleženo (uključeno) stanje postaviti sva tri check-box-a.

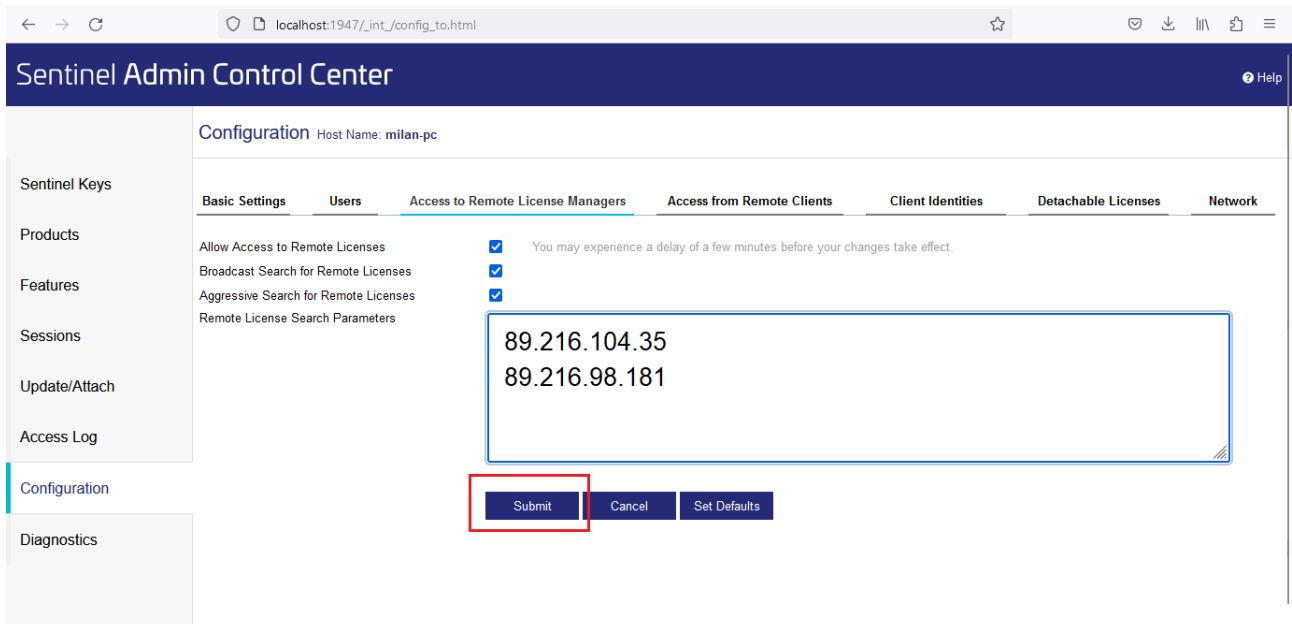

Nakon toga kliknuti na dugme "Submit"

Sačekati par minuta i otići na sledeći link ([http://localhost:1947/\\_int\\_/devices.html](http://localhost:1947/_int_/devices.html) ) kako bi se proverilo da li je uspostavljena veza sa serverom na kojem se nalazi mrežni Sentinel Hasp ključ. Tada bi trebalo da se prikaže lista hardlokova koje računar vidi – i to bi trebalo da izgleda otprilike ovako:

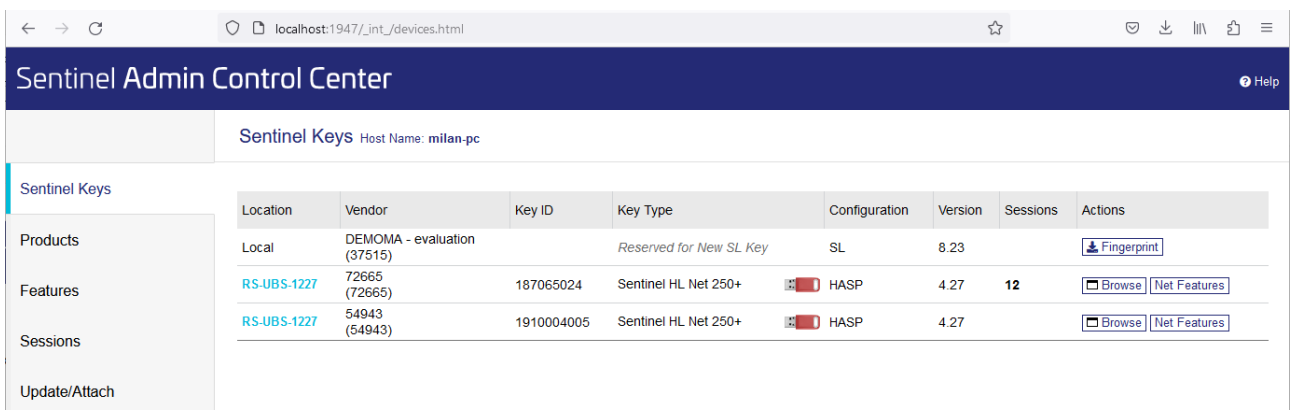

**Korak 3)** Sa sledećeg mesta preuzeti instalaciju jednog od programa.

**Tower 8** [Tower 8 \(32-bit\)](https://www.radimpex.rs/downloads/nkl/Tower%208%20Server.zip) [Tower 8 \(64-bit\)](https://www.radimpex.rs/downloads/nkl/Tower%208%20x64%20Server.zip)

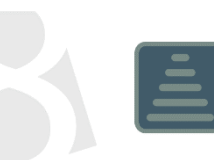

**Tower 7** [Tower 7 \(32-bit\)](https://www.radimpex.rs/downloads/nkl/Tower%207%20Server.zip) [Tower 7 \(64-bit\)](https://www.radimpex.rs/downloads/nkl/Tower%207%20x64%20Server.zip)

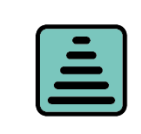

**ArmCAD 7 za:** [AutoCAD 2021-2024](https://www.radimpex.rs/downloads/nkl/ArmCAD7%20(A21.x64)%20Server.zip) [AutoCAD 2019-2020](https://www.radimpex.rs/downloads/nkl/ArmCAD7%20(A19.x64)%20Server.zip) [AutoCAD 2018](https://www.radimpex.rs/downloads/nkl/ArmCAD7%20(A18.x64)%20Server.zip) [AutoCAD 2017](https://www.radimpex.rs/downloads/nkl/ArmCAD7%20(A17.x64)%20Server.zip)

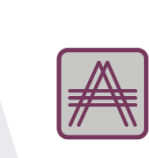

**ArmCAD 7 za:** [BricsCAD v23](https://www.radimpex.rs/downloads/nkl/ArmCAD7%20(B23.x64)%20Server.zip) [BricsCAD v22](https://www.radimpex.rs/downloads/nkl/ArmCAD7%20(B22.x64)%20Server.zip) [BricsCAD v21](https://www.radimpex.rs/downloads/nkl/ArmCAD7%20(B21.x64)%20Server.zip) [BricsCAD v20](https://www.radimpex.rs/downloads/nkl/ArmCAD7%20(B20.x64)%20Server.zip)

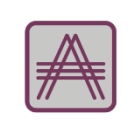

[AutoCAD 2021-2023](https://www.radimpex.rs/downloads/nkl/ArmCAD6%20(A21.x64)%20Server.zip) [AutoCAD 2019-2020](https://www.radimpex.rs/downloads/nkl/ArmCAD6%20(A19.x64)%20Server.zip) [AutoCAD 2018](https://www.radimpex.rs/downloads/nkl/ArmCAD6%20(A18.x64)%20Server.zip)

[AutoCAD 2017](https://www.radimpex.rs/downloads/nkl/ArmCAD6%20(A17.x64)%20Server.zip)

[AutoCAD 2015-2016](https://www.radimpex.rs/downloads/nkl/ArmCAD6%20(A15.x64)%20Server.zip) [AutoCAD 2013-2014](https://www.radimpex.rs/downloads/nkl/ArmCAD6%20(A13.x64)%20Server.zip) [AutoCAD 2010-2012](https://www.radimpex.rs/downloads/nkl/ArmCAD6%20(A10.x64)%20Server.zip)

**ArmCAD 6 za:** 

**ArmCAD 6 za:** [BricsCAD v21](https://www.radimpex.rs/downloads/nkl/ArmCAD6%20(B21.x64)%20Server.zip) [BricsCAD v20](https://www.radimpex.rs/downloads/nkl/ArmCAD6%20(B20.x64)%20Server.zip) [BricsCAD v19](https://www.radimpex.rs/downloads/nkl/ArmCAD6%20(B19.x64)%20Server.zip) [BricsCAD v18](https://www.radimpex.rs/downloads/nkl/ArmCAD6%20(B18.x64)%20Server.zip) [BricsCAD v17](https://www.radimpex.rs/downloads/nkl/ArmCAD6%20(B17.x64)%20Server.zip) [BricsCAD v16](https://www.radimpex.rs/downloads/nkl/ArmCAD6%20(B16.x64)%20Server.zip) [BricsCAD v15](https://www.radimpex.rs/downloads/nkl/ArmCAD6%20(B15.x64)%20Server.zip)

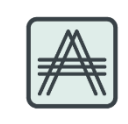

**Metal Studio za** [AutoCAD 2021-2024](https://www.radimpex.rs/downloads/nkl/Metal%20Studio%20(A21.x64)%20Server.zip) [AutoCAD 2019 i 2020](https://www.radimpex.rs/downloads/nkl/Metal%20Studio%20(A19.x64)%20Server.zip) [AutoCAD 2018](https://www.radimpex.rs/downloads/nkl/Metal%20Studio%20(A18.x64)%20Server.zip) [AutoCAD 2017](https://www.radimpex.rs/downloads/nkl/Metal%20Studio%20(A17.x64)%20Server.zip) [AutoCAD 2015-2016](https://www.radimpex.rs/downloads/nkl/Metal%20Studio%20(A15.x64)%20Server.zip) [AutoCAD 2013-2014](https://www.radimpex.rs/downloads/nkl/Metal%20Studio%20(A13.x64)%20Server.zip) [AutoCAD 2010-2012](https://www.radimpex.rs/downloads/nkl/Metal%20Studio%20(A10.x64)%20Server.zip)

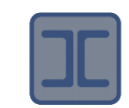

**NormaBase 4Pro** [NormaBase 4Pro](https://www.radimpex.rs/downloads/nkl/NormaBase%204Pro%20Server.zip) 

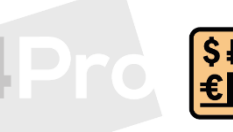

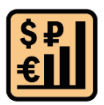

**Raspakovati ZIP arhivu preuzetog programa u prazan direktorijum i pokrenuti instalaciju programa. Ne pokretati instalaciju programa direktno iz ZIP arhive.**

Tokom instalacije, pojaviće se sledeći dijalog:

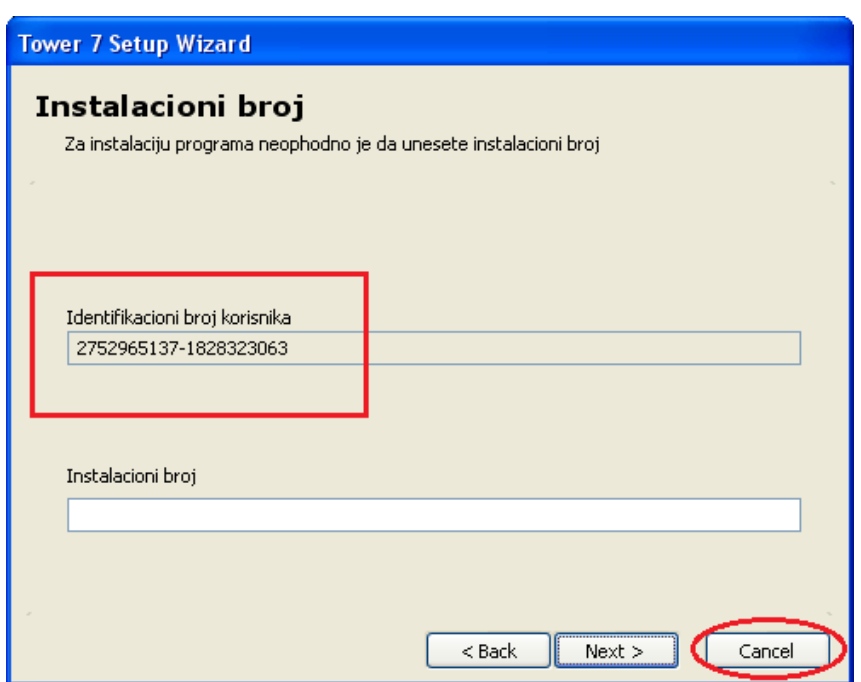

U tom dijalogu biće prikazan Identifikacioni broj. Taj broj treba uneti u obrazac Zahteva.

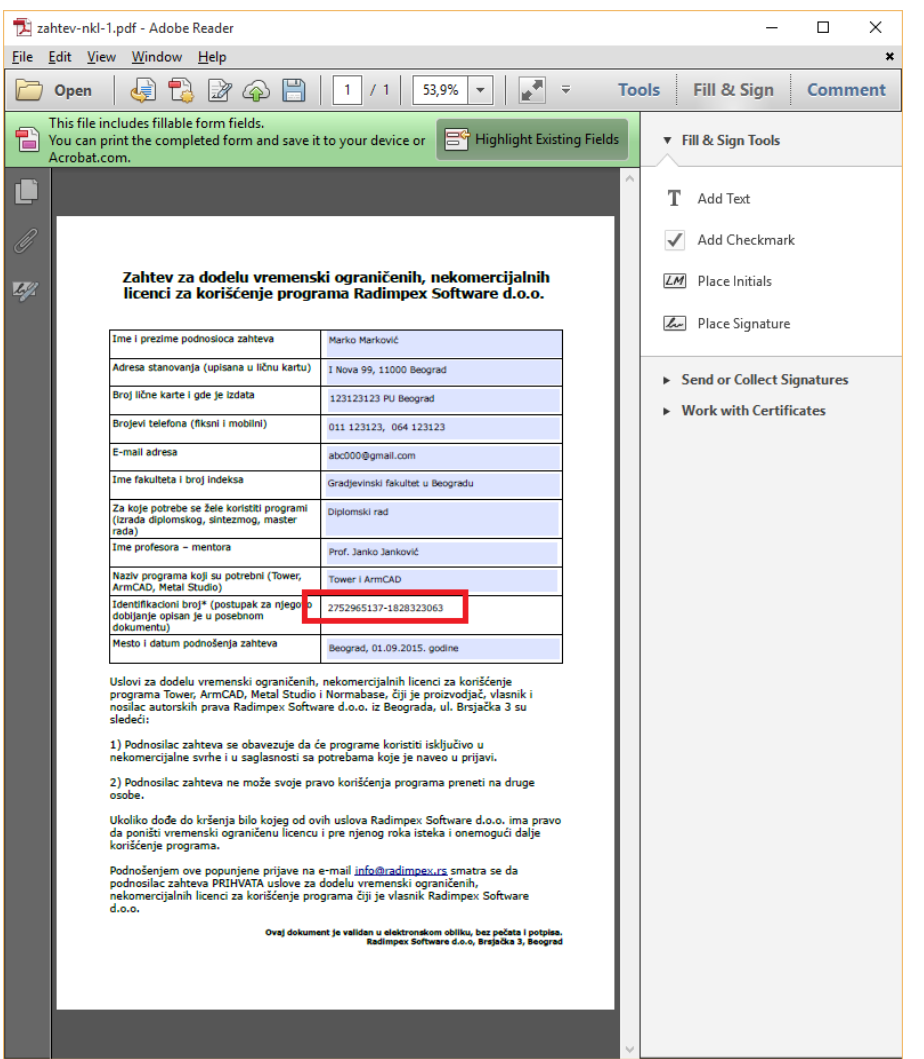

Proces instalacije programa se tada može prekinuti. Sada je potrebno poslati popunjen zahtev i sačekati da se Zahtev odobri. **Dovoljno je samo sa jednim programom (na primer Tower-om) izvesti proceduru generisanja Identifikacionog broja.**

Kada Zahtev bude odobren, podnosilac Zahteva će dobiti **jedan instalacioni broj za sve odobrene pograme** (Tower, ArmCAD i Metal Studio). Tada na istom računaru treba ponovo pokrenuti instalaciju programa a sada proces instalacije treba nastaviti unoseći dobijeni instalacioni broj, bez obzira na situaciju da se sada prikazani identifikacioni broj razlikuje od onog navedenog u Zahtevu.

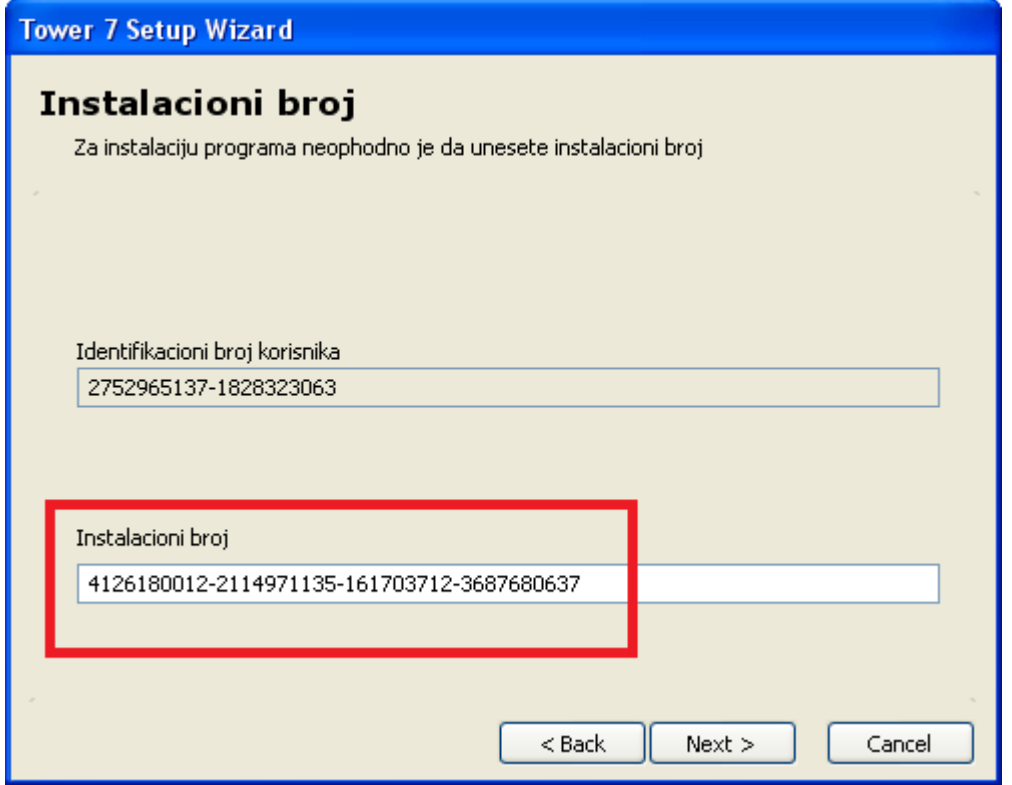

Instalacija programa bi trebalo da se izvrši do kraja a posle toga program bi trebao da bude moguće pokrenuti.

Instalacija nekog drugog programa se vrši tako da se sa odgovarajućeg linka koji se nalazi na strani broj 3, preuzme instalacija, raspakuje u prazan direktorijum, pokrene instalacija i pri tome unese ovaj isti instalacioni broj.

### **Dodatak – postupak rešavanja najčešće prijavljivanih problema**

**Prilikom otvaranja linka sa obrascem Zahteva, nemate mogućnost za popunjavanje polja.** Umesto da PDF fajl otvarate kroz web-browser koji nema mogućnost popunjavanja obrazaca, potrebno je otvoriti PDF fajl u programu Acrobat Reader

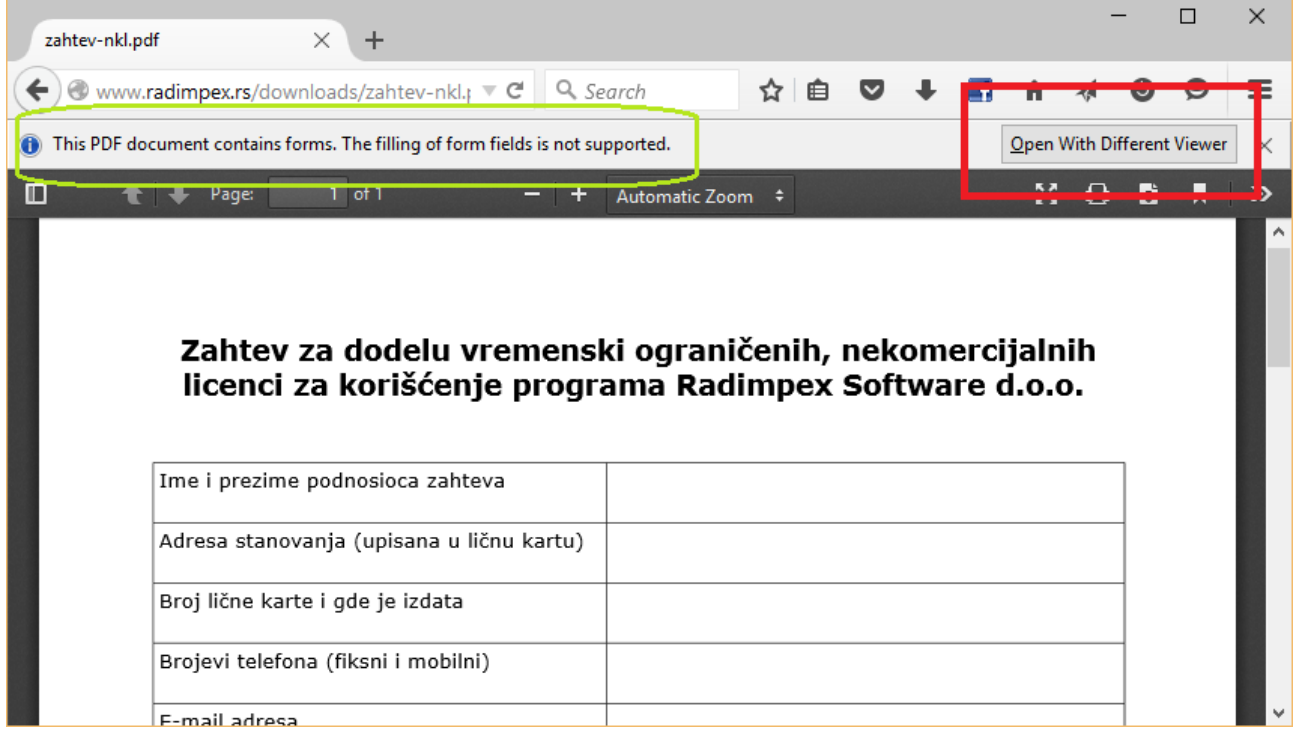

Klikom na dugme "Open With Different Viewer" otvoriće se dijalog za preuzimanje/otvaranje

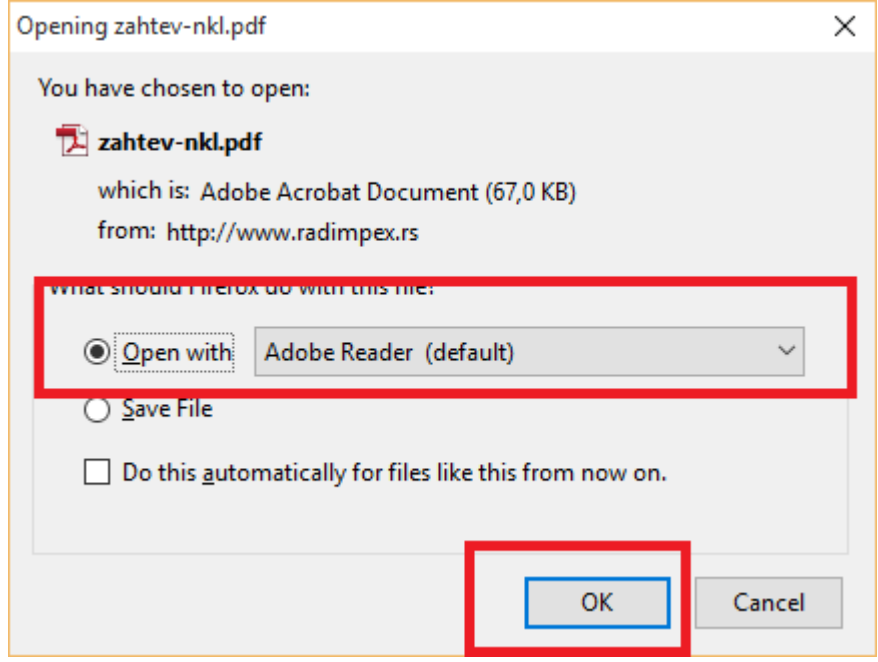

i odaberite da obrazac Zahteva otvorite sa programom Adobe Reader.

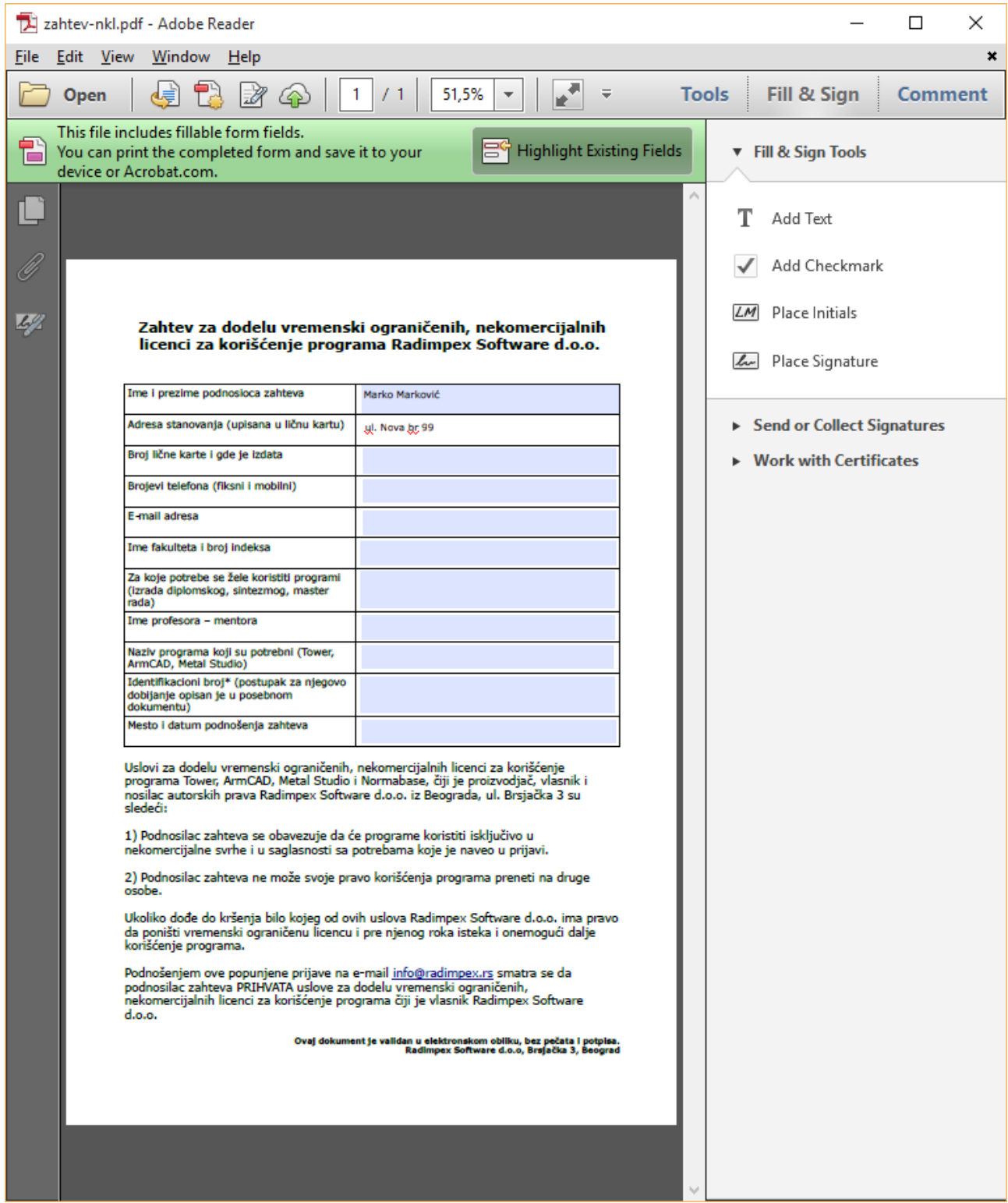

Popunite sva polja i snimite PDF dokument.

Preuzimanje programa Adobe Reader je jednostavno - na Google-u potražite "Adobe Acrobat Reader download".

**U Sentinel Admin Control centru lista prikazanih hardlokova je prazna, iako su izvršena podešavanja opisana u koraku br 2.**

Najverovatniji razlog za ovo je Firewall program koji blokira portove 1947 TCP i 475 UDP koji su neohodni za komunikaciju sa hardlokom na serveru.

Prikazaćemo način za otvaranje portova putem pravljena pravila (izuzetaka) u Windows Firewall programu.

Kliknite na **Start** dugme, a potom na **Control Panel**. U polju za pretragu otkucajte **firewall** i izaberite **Windows Firewall**. U tom prozoru izeberite **Advanced Settings**.

#### Otvaranje porta 1947 TCP:

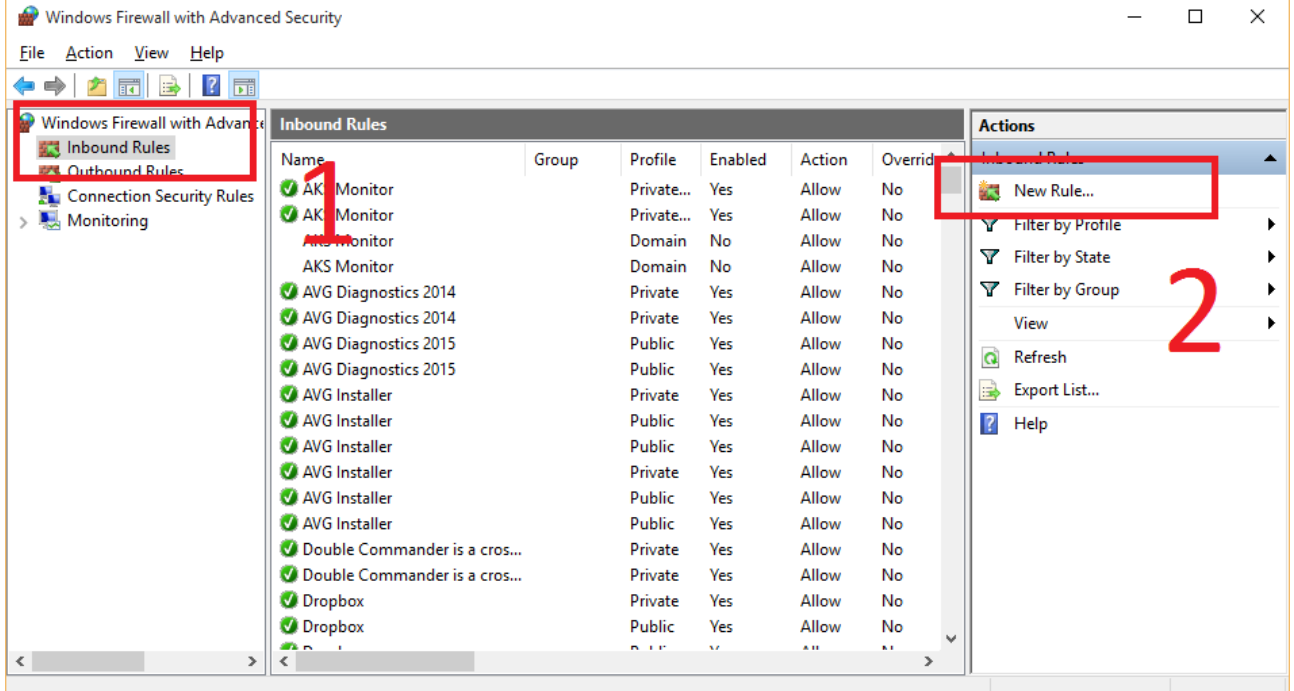

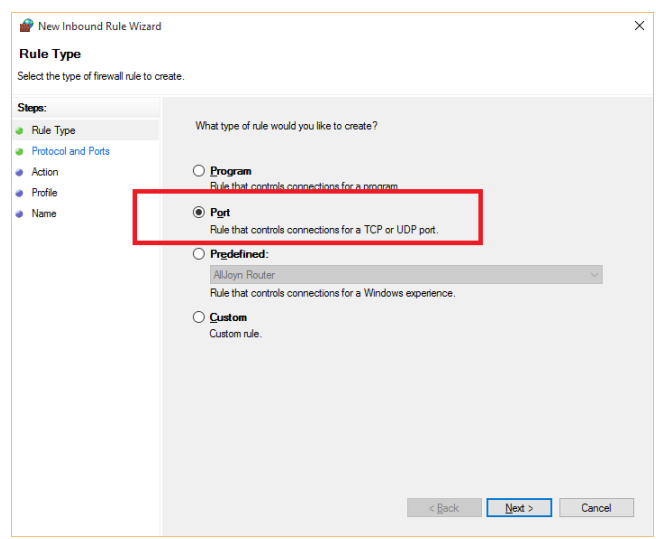

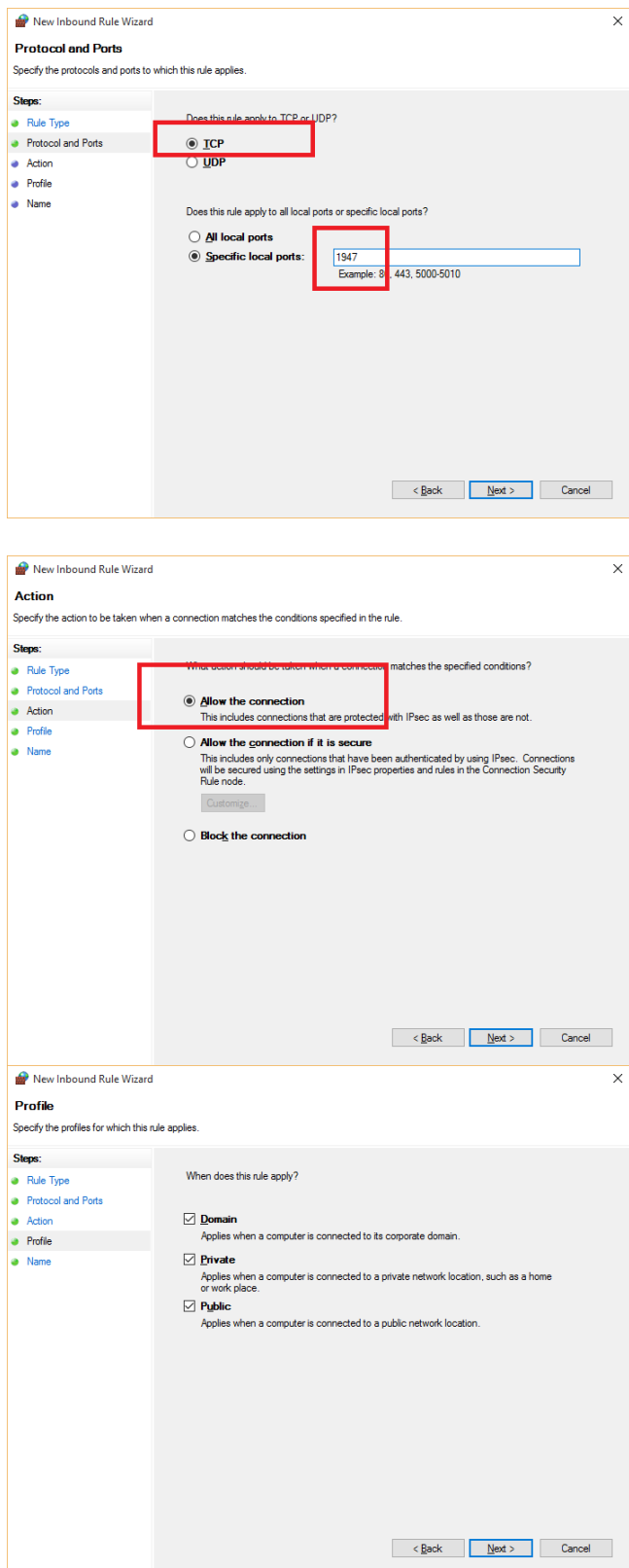

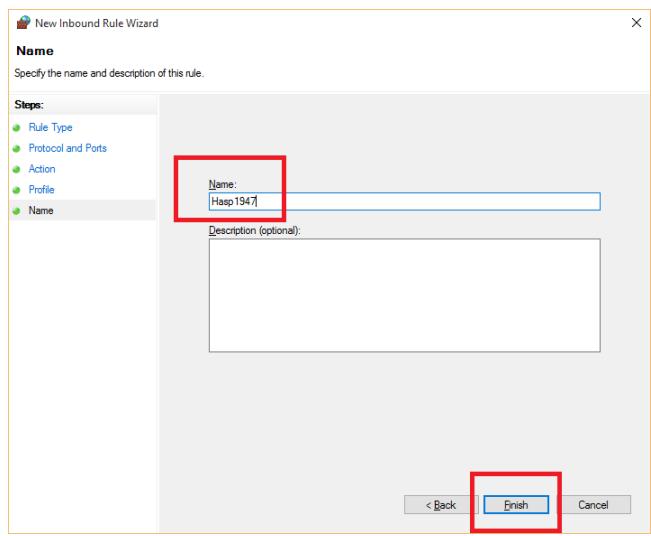

Ovime je napravljeno pravilo u Windows Firewall programu da dozvoljava prijenos informacija preko porta 1947 TCP

### Otvaranje porta 475 UDP:

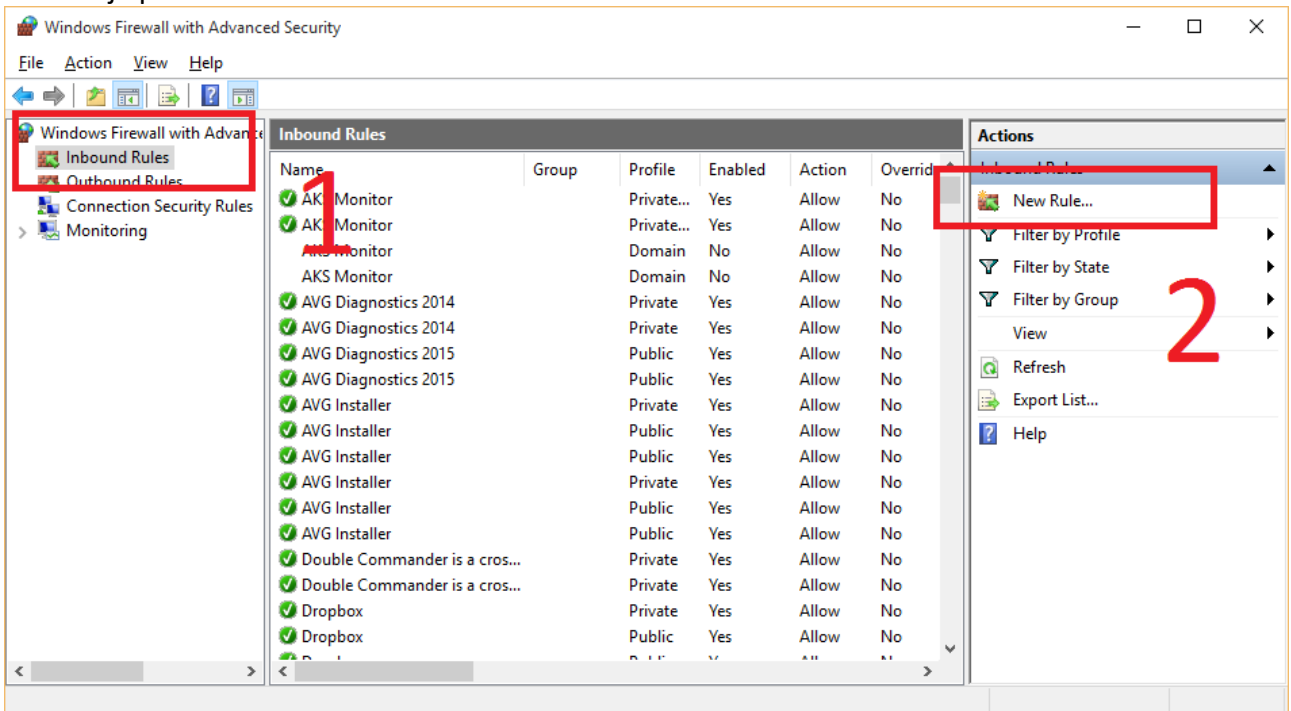

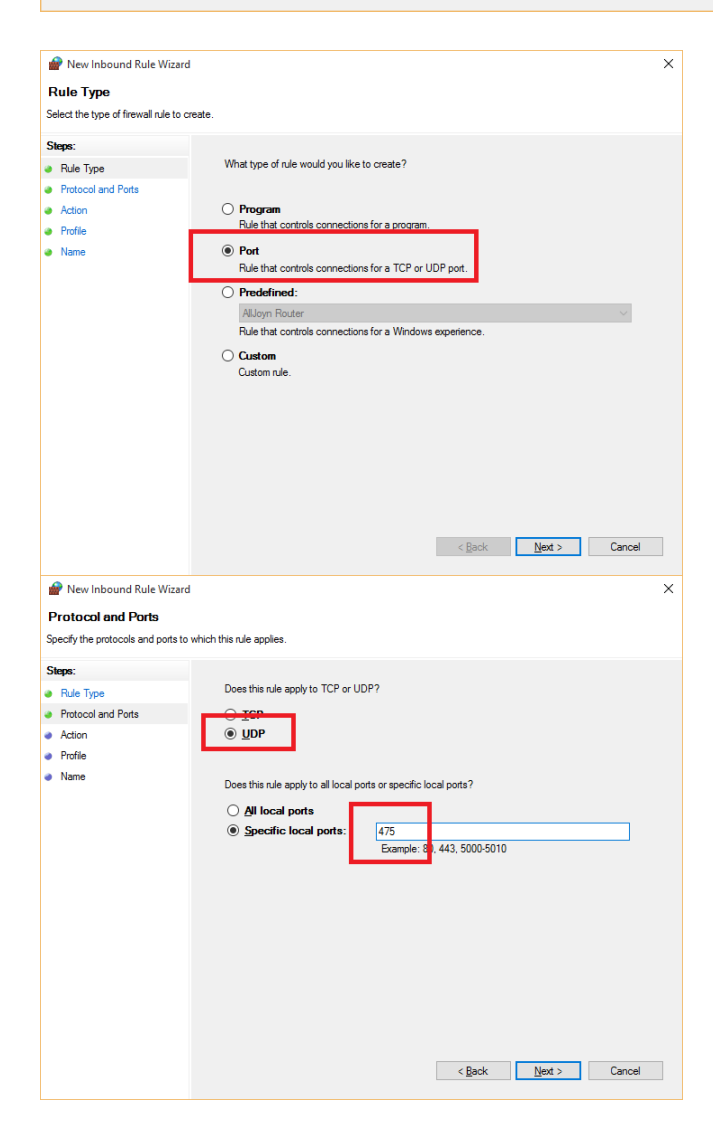

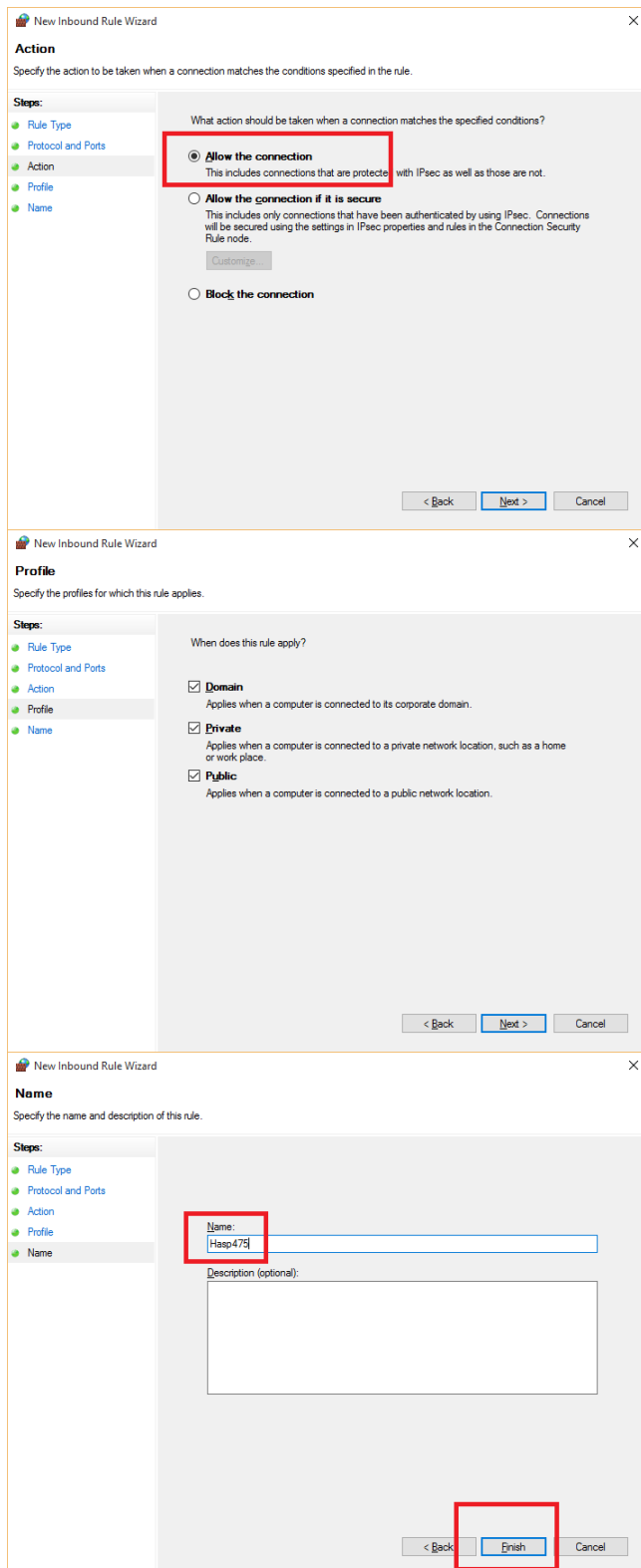

Ovime je napravljeno pravilo u Windows Firewall programu da dozvoljava prenos informacija preko porta 475 UDP

# **Kodovi grešaka koji se odnose na korišćenje nekomercijalne, vremenski ograničene licence**

-415 – unesen je pogrešan instalacioni broj. Za unos je najbolje koristiti "copy-paste" dobijenog instalacionog broja. Pokušati ponovo a u slučaju da se greška ponavlja, prijaviti slučaj Radimpex-u **-416** – neuspešno generisanje informacije o hardveru. Pokušati ponovo a u slučaju da se greška ponavlja, prijaviti slučaj Radimpex-u

**-417** – nije prepoznat računar. Instalacioni broj sa kojim je program instaliran se odnosi na neki drugi računar

**-418** – neuspešno dobijanje informacije o tekućem vremenu. Pokušati ponovo a u slučaju da se greška ponavlja, prijaviti slučaj Radimpex-u

**-419** – vremenski rok u kojem je izdata dozvola za korišćenje programa je istekla

**-420** – korišćenje datog programa nije odobreno.